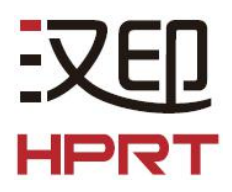

# **POS** 打印机蓝牙连接手册

(Rev.1.2)

۰

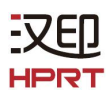

# 目录

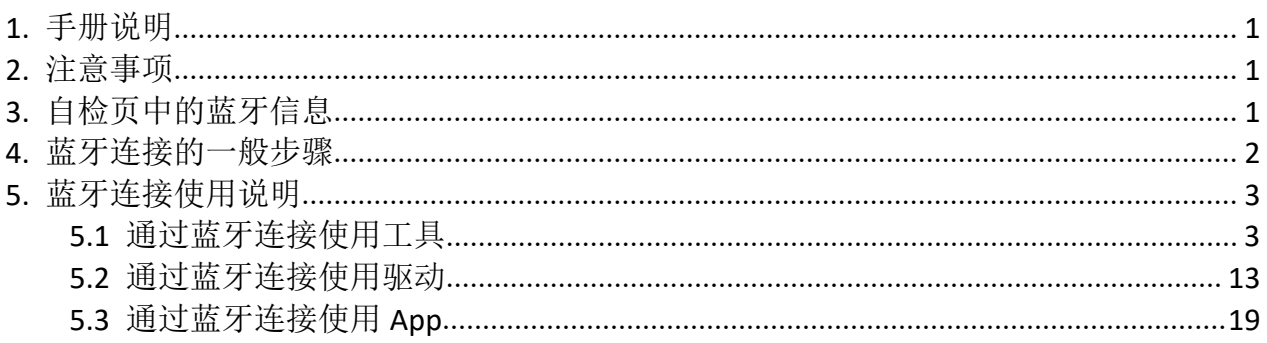

# <span id="page-2-0"></span>**1.** 手册说明

НF

该蓝牙手册阐述了打印机与各种上位机通过蓝牙连接使用的操作方法。

我们一直在努力提高和提升我们所有产品的功能和质量。 因产品的持续改进,本手册所述 的机种规格或使用说明以实机为准,如有变更,恕不另行通知。

## <span id="page-2-1"></span>**2.** 注意事项

2-1 蓝牙最大通讯距离为10米,若两台通过蓝牙连接的设备之间的距离超过10米,可能 会出现蓝牙断开现象。

2-2 如果两台需通过蓝牙连接的设备之间存在屏障(如水泥墙),那么它们的蓝牙有效连 接距离将会被缩短。

## <span id="page-2-2"></span>**3.** 自检页中的蓝牙信息

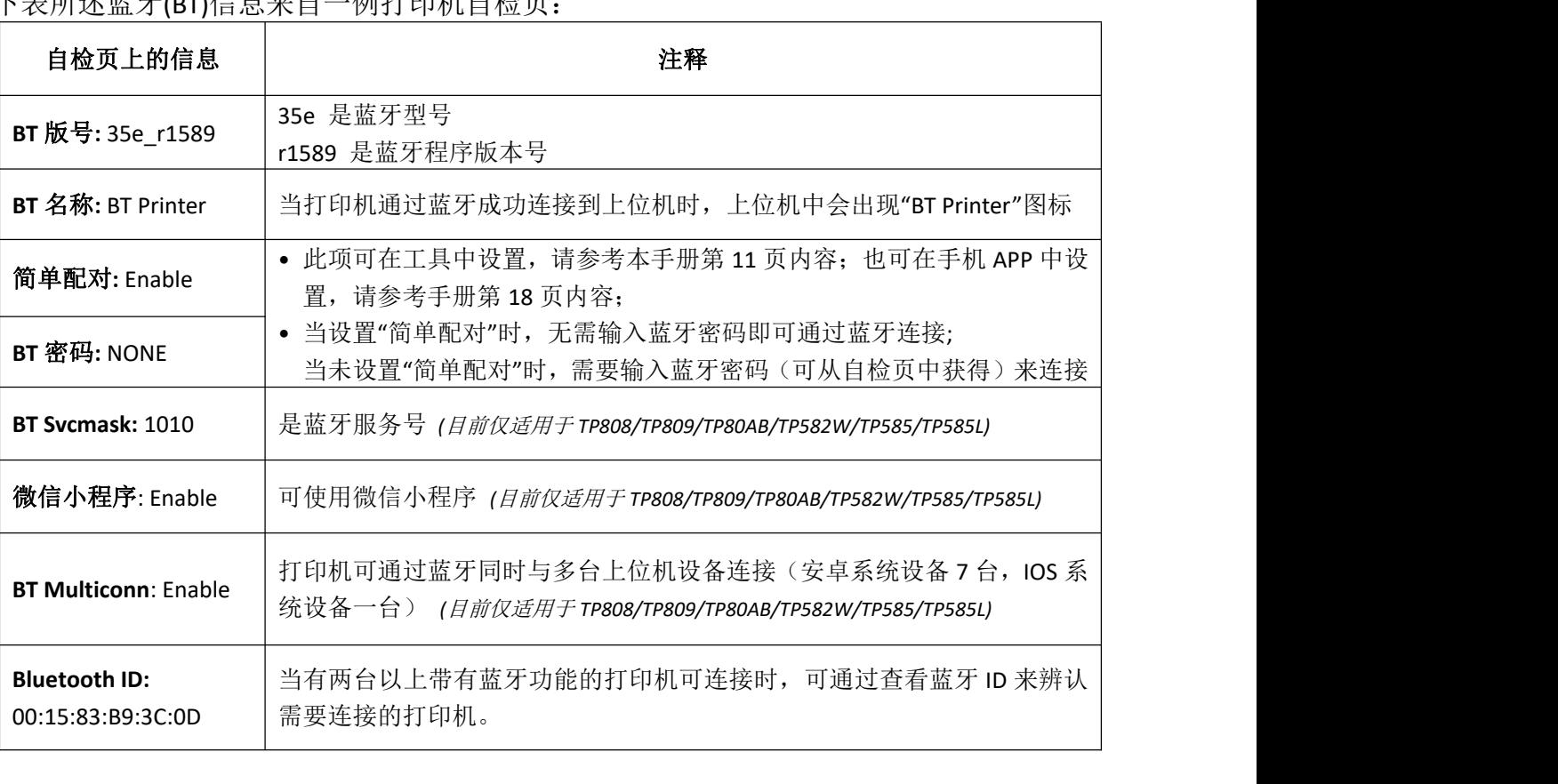

下表所述蓝牙(BT)信息来自一例打印机自检页:

### <span id="page-3-0"></span>**4.** 蓝牙连接的一般步骤

蓝牙连接方法因上位机设备种类而异,以下是蓝牙连接的一般步骤,仅供参考。

4-1 将打印机和要与其连接的上位机开机

- 平板电脑、 个人计算机(USB 蓝牙模块)、 打印机等设备

4-2 在上位机设备中运行蓝牙连接程序

4-3 在上位机中搜索蓝牙打印机设备

4-4 从搜索结果中连接配对此打印机

- 若该打印机未设置"简单配对",输入密码后再连接 (蓝牙连接密码默认为:1234)
- 可在打印机自检页中查找蓝牙连接密码

- 若该打印机设置了"简单配对",无需输入密码即可连接

## <span id="page-4-0"></span>**5.** 蓝牙连接使用说明

注:下面的说明截图以 Windows10 操作系统为例,在其他系统之下操作界面会稍有不同。

### <span id="page-4-1"></span>**5.1** 通过蓝牙连接使用工具

1. 打印机开机。

2. 电脑开机并打开蓝牙功能,蓝牙图标会显示在电脑屏幕右下方(如果该电脑设备未配备 蓝牙功能,需要将一个蓝牙 Dongle 插入到电脑的 USB 接口上)。

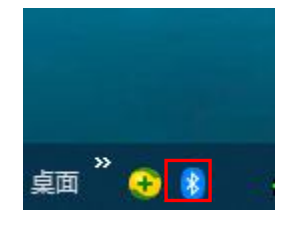

3. 右击蓝牙图标,选择 "添加蓝牙设备"。

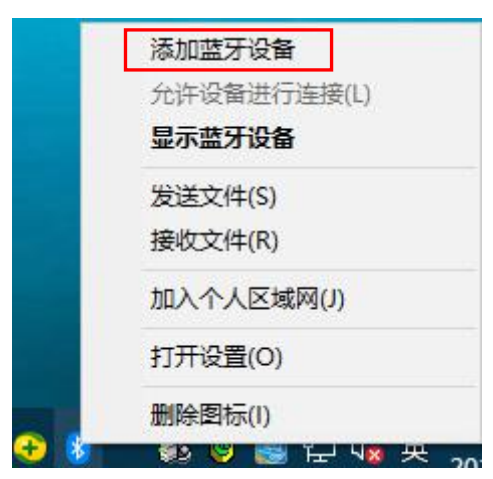

#### 4. 点击"添加蓝牙或其他设备"。

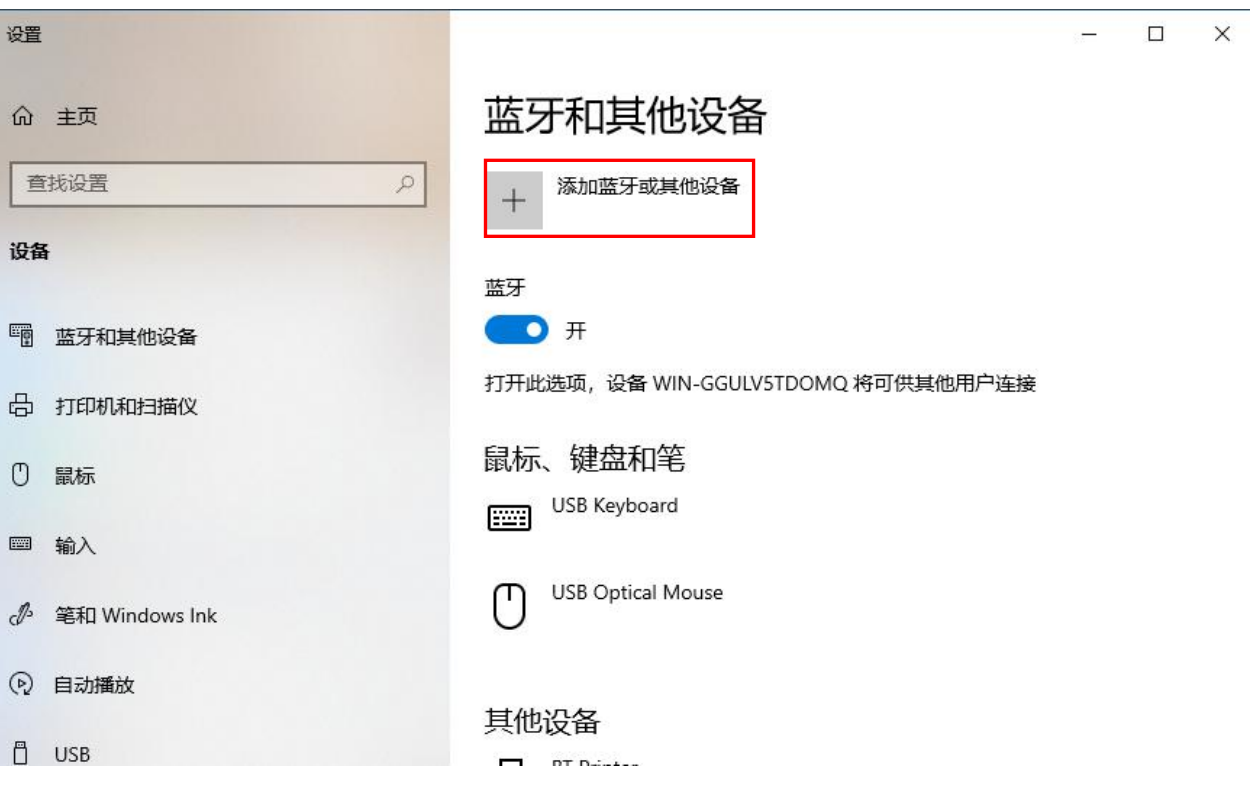

5. 选择"蓝牙"。

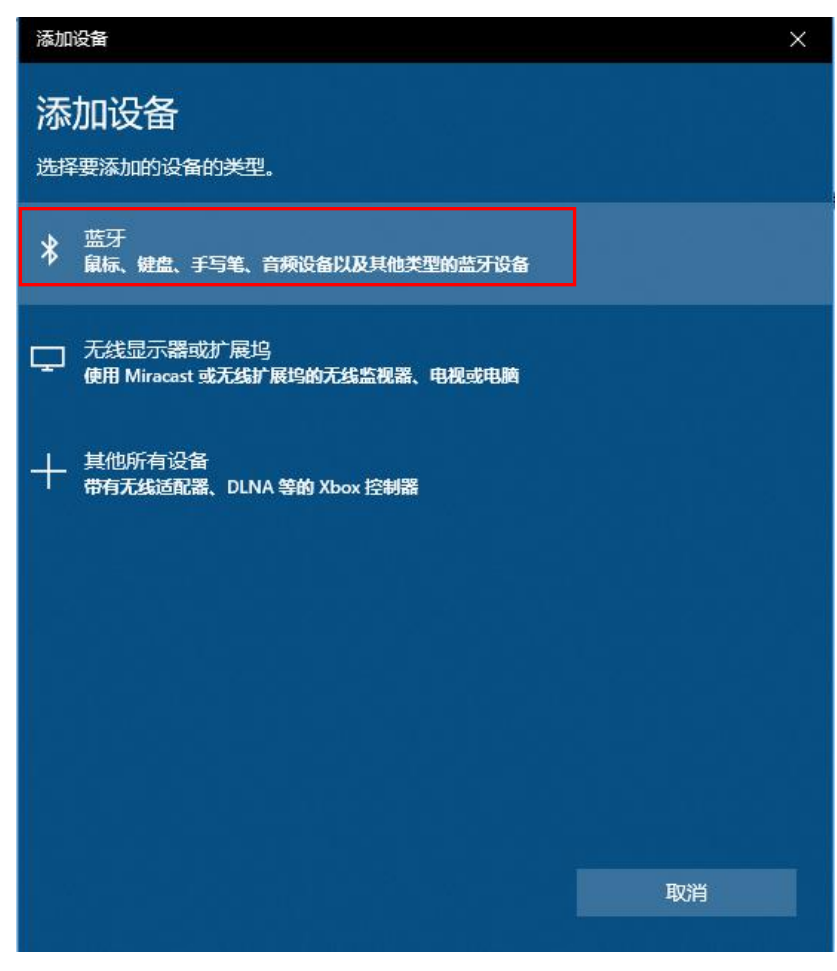

6. 选择要连接使用的打印机"BT Printer", 如果需要输入密码, 则输入打印机自检页中显 示的蓝牙配对密码,并点击"连接",等待其完成配对。

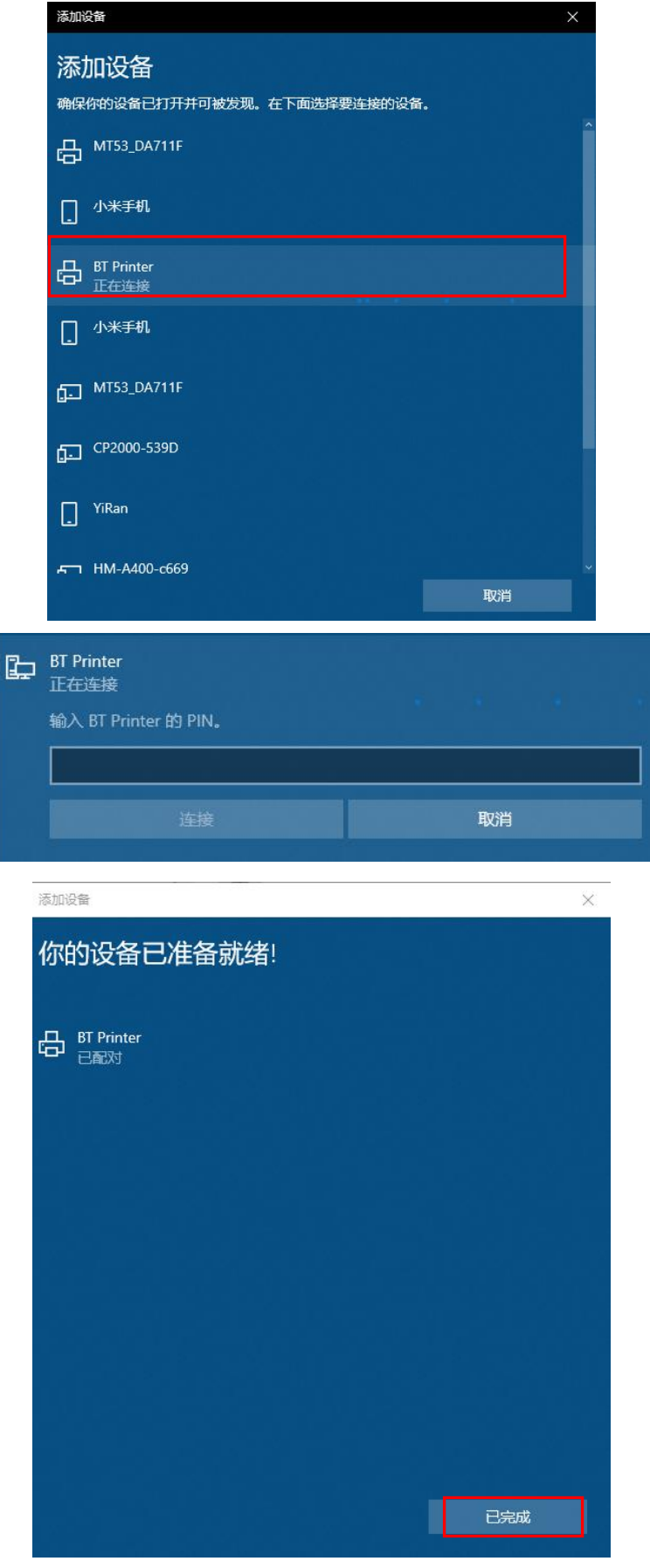

<u>E</u> **HPRT** 

 $\times$ 

#### 7. 打印机与电脑配对成功,显示如下截图:

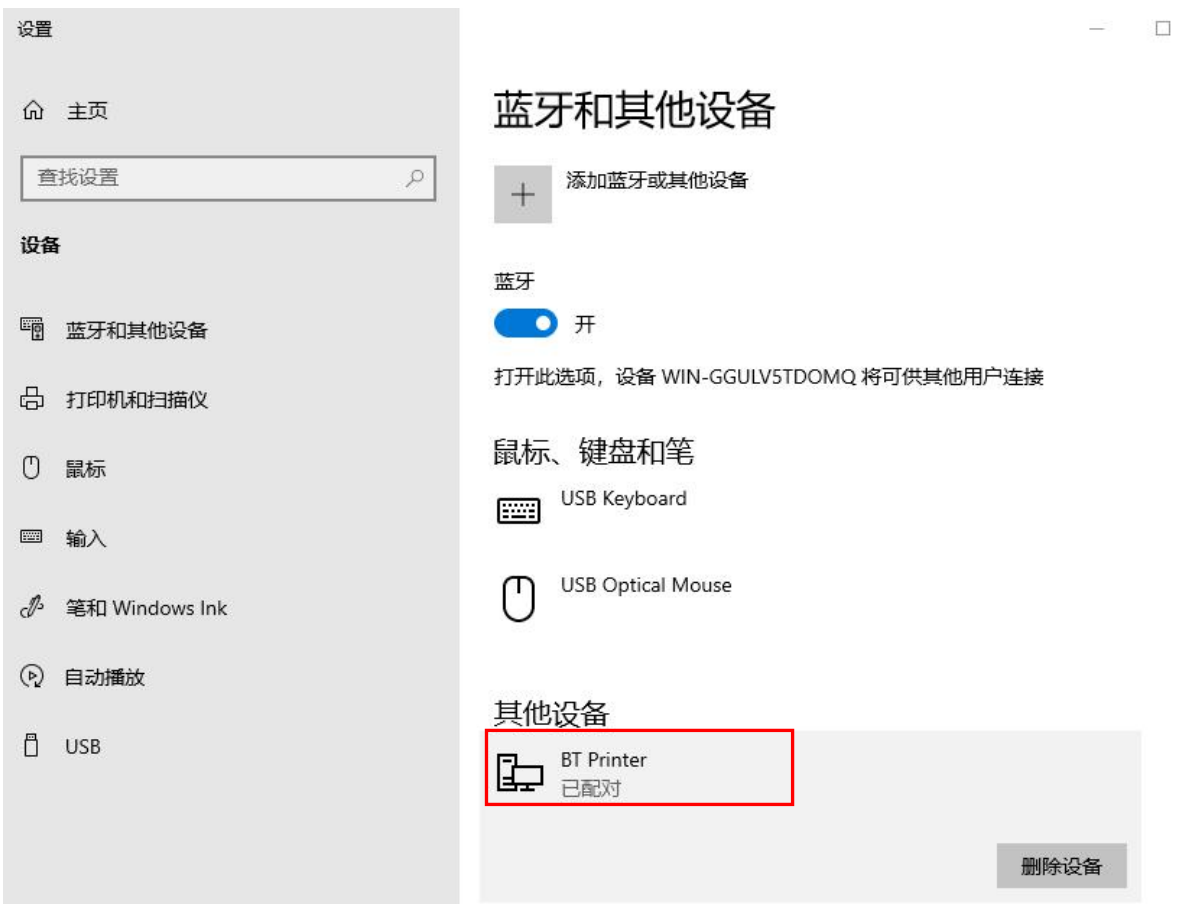

8. 在"设备和打印机"项下,可以看到"BT Printer"图标:

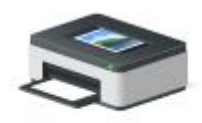

**BT** Printer

9. 右击"BT Printer"图标,并选择"属性"。

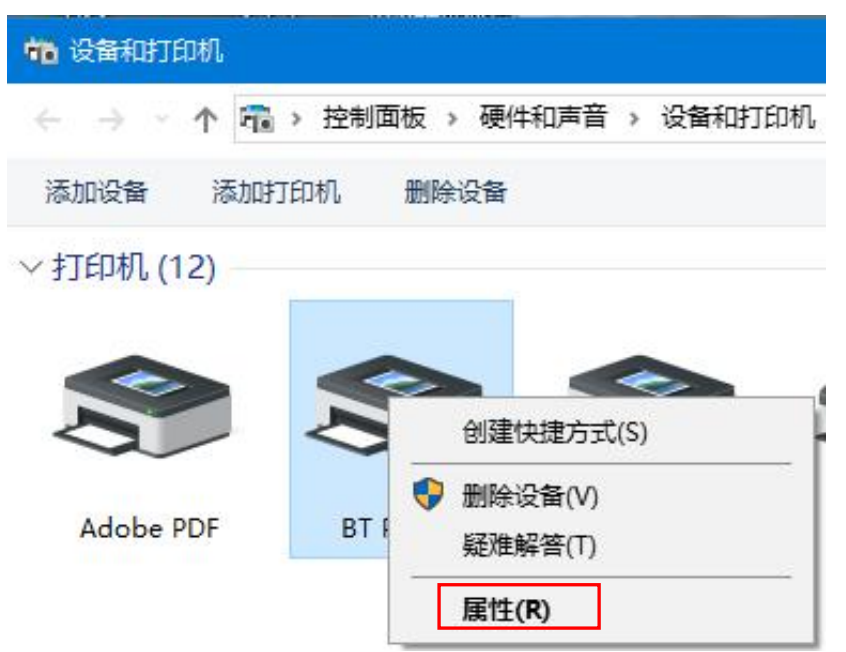

10. 在"BT Printer 属性"中,选择"服务",显示的端口 COM4 即蓝牙连接的端口。

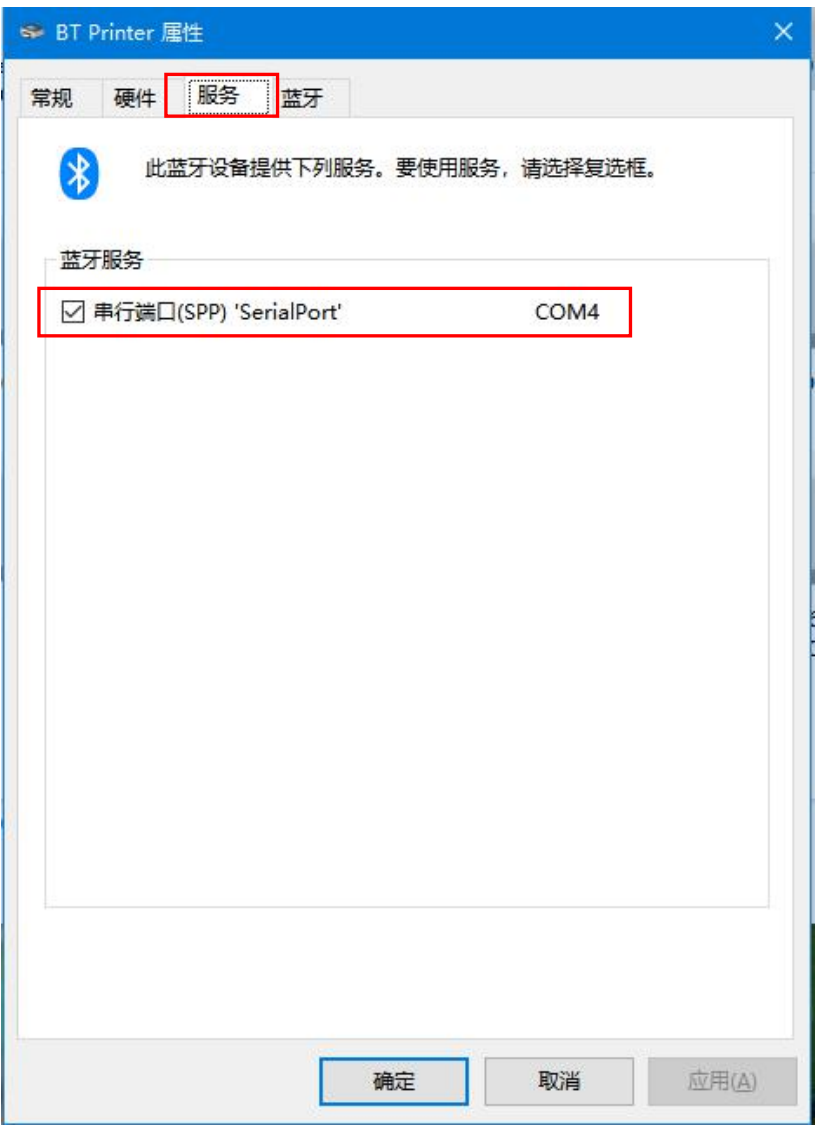

11. 在电脑中安装打印机工具(请参照打印机实用工具手册。)

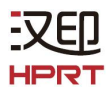

12. 打开打印机工具,点击"修改打印机"。

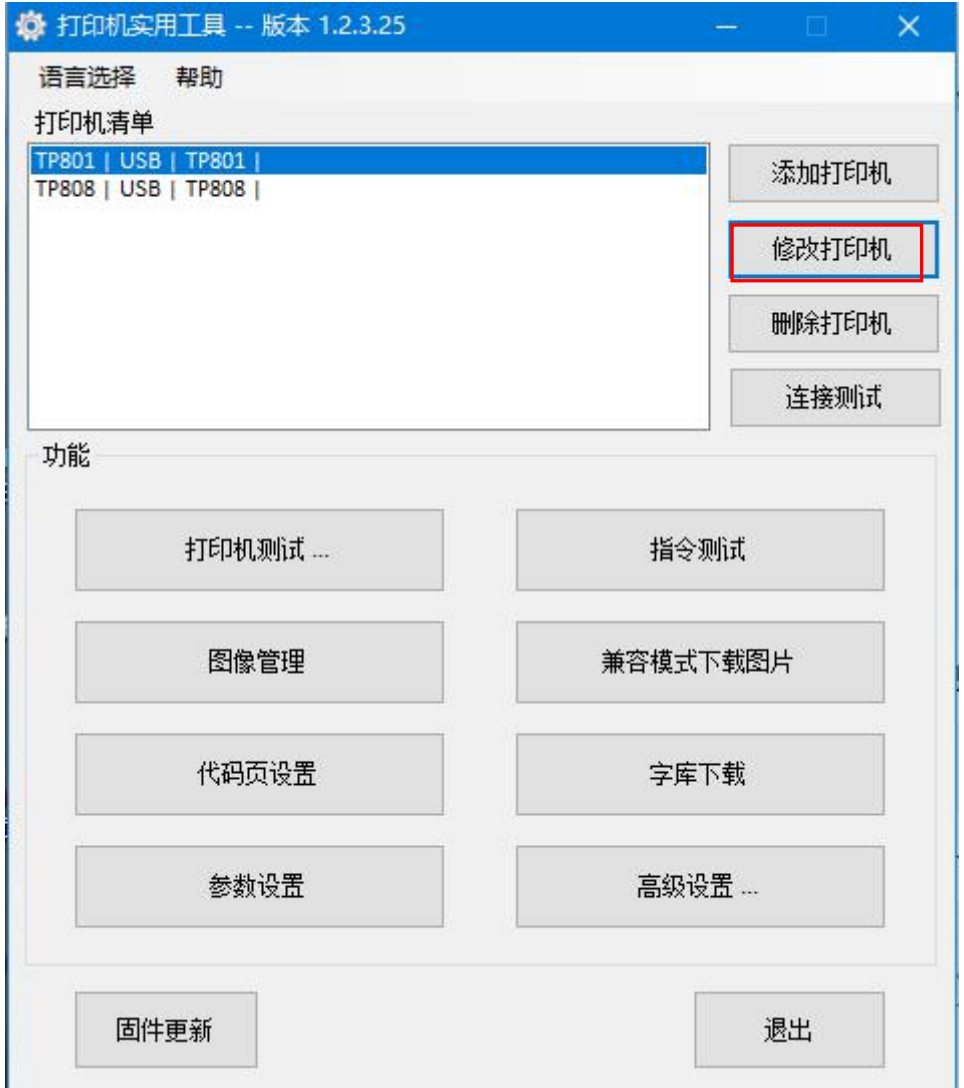

13. 选择打印机驱动程序,例如"TP801"; 选择端口类别"COM"; 选择系统端口"COM4", 然后点击"确定"。

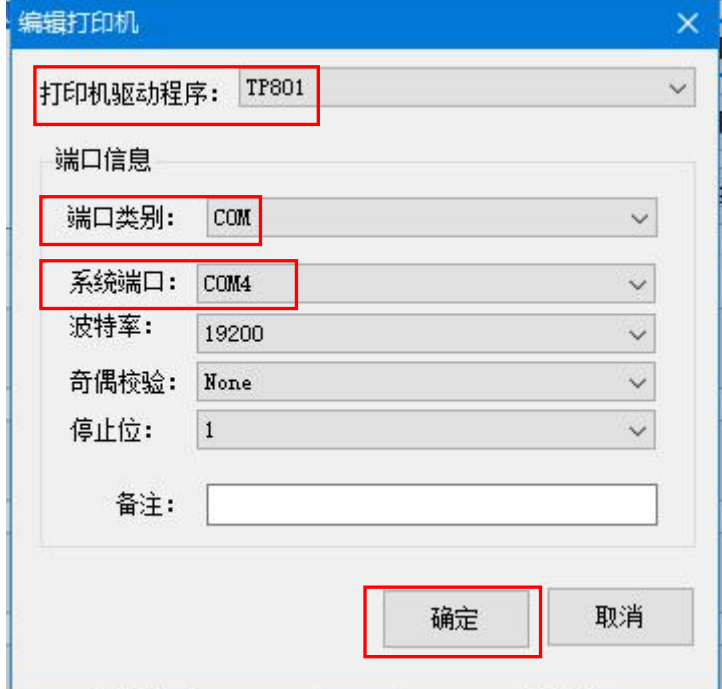

14. 点击"连接测试"。

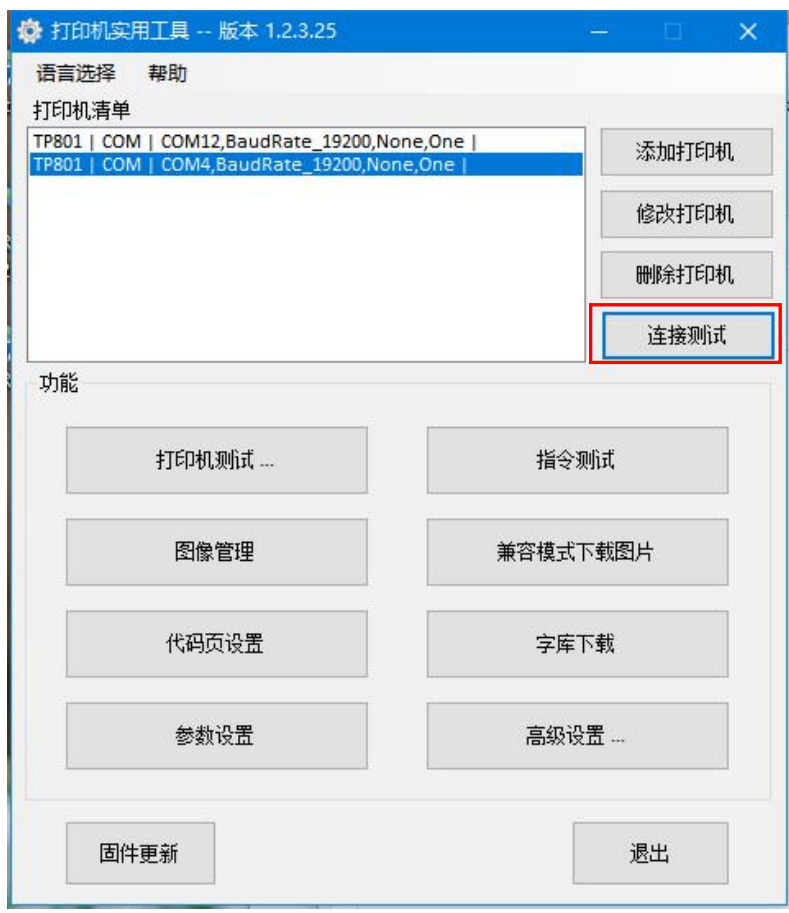

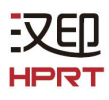

15. 打印机通过蓝牙连接成功。

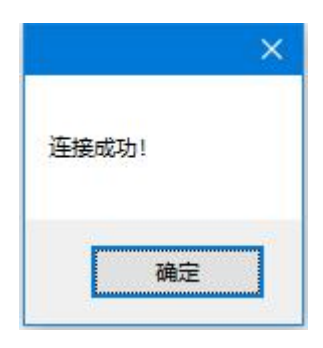

16. 点击"高级设置"。

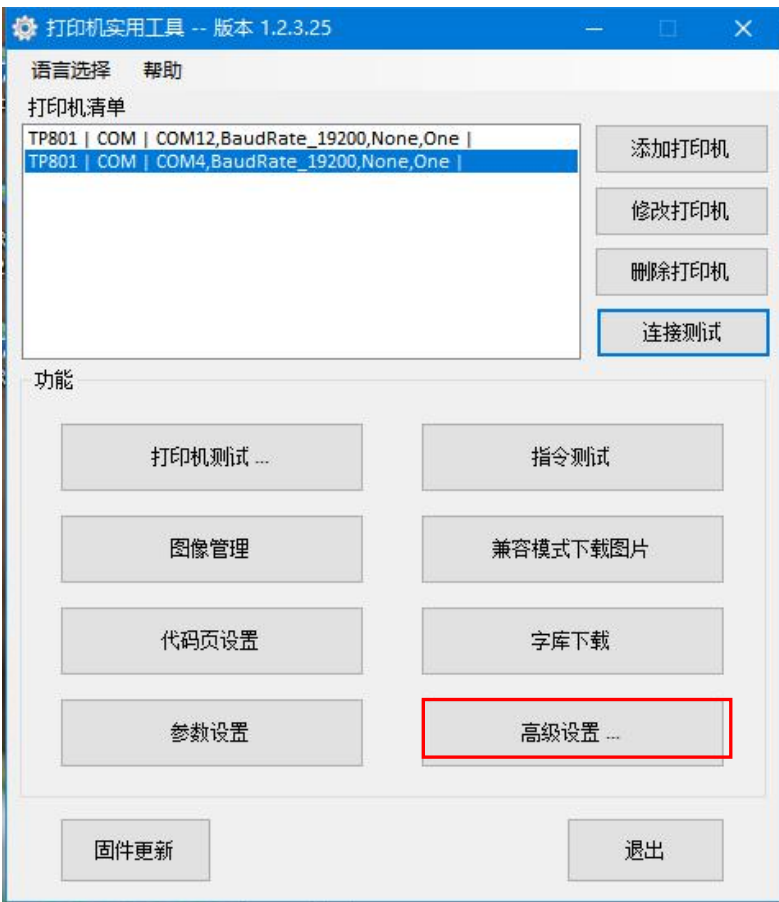

17. 选择"蓝牙参数设置"。

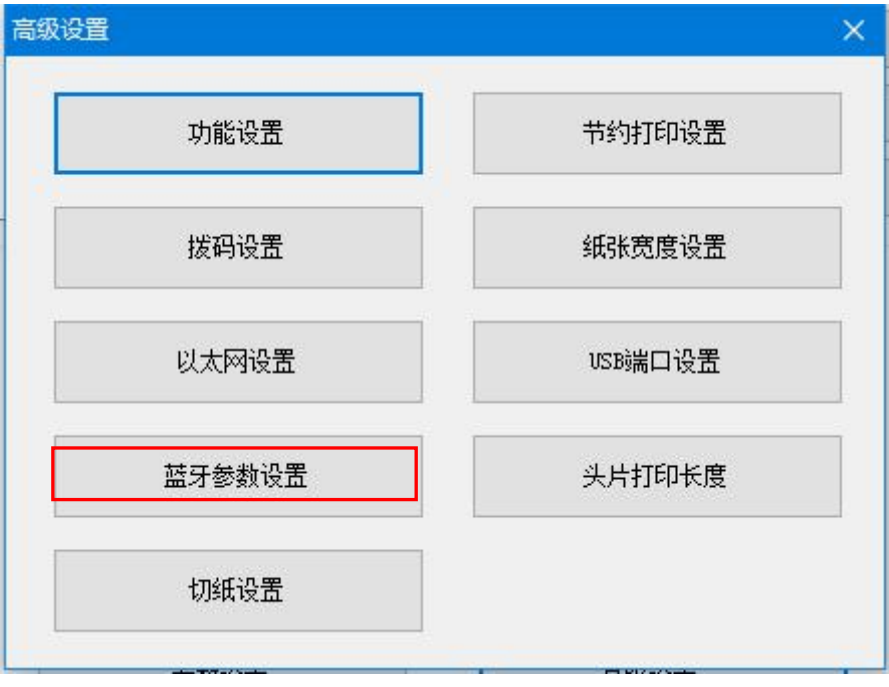

18. 用户可在以下窗口中键入新的蓝牙名称和密码,再点击"设置",并重启打印机,使 新的设置生效。

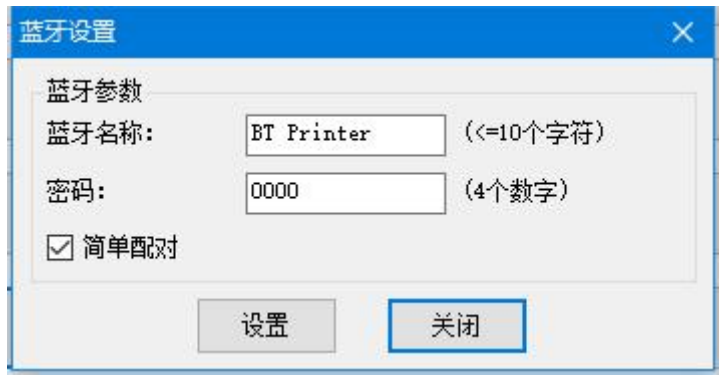

### <span id="page-14-0"></span>**5.2** 通过蓝牙连接使用驱动

-7E HPR

1. 采取与 5.1 章节中的 "1. ~ 10." 相同步骤。

2. 在电脑中安装打印机(以 TP801 为例)的 Windows 驱动程序(请参照打印机 Windows 驱动程序手册)。

3. 在"设备和打印机"中,右击蓝牙打印机图标(TP801),并选择"打印机属性"。

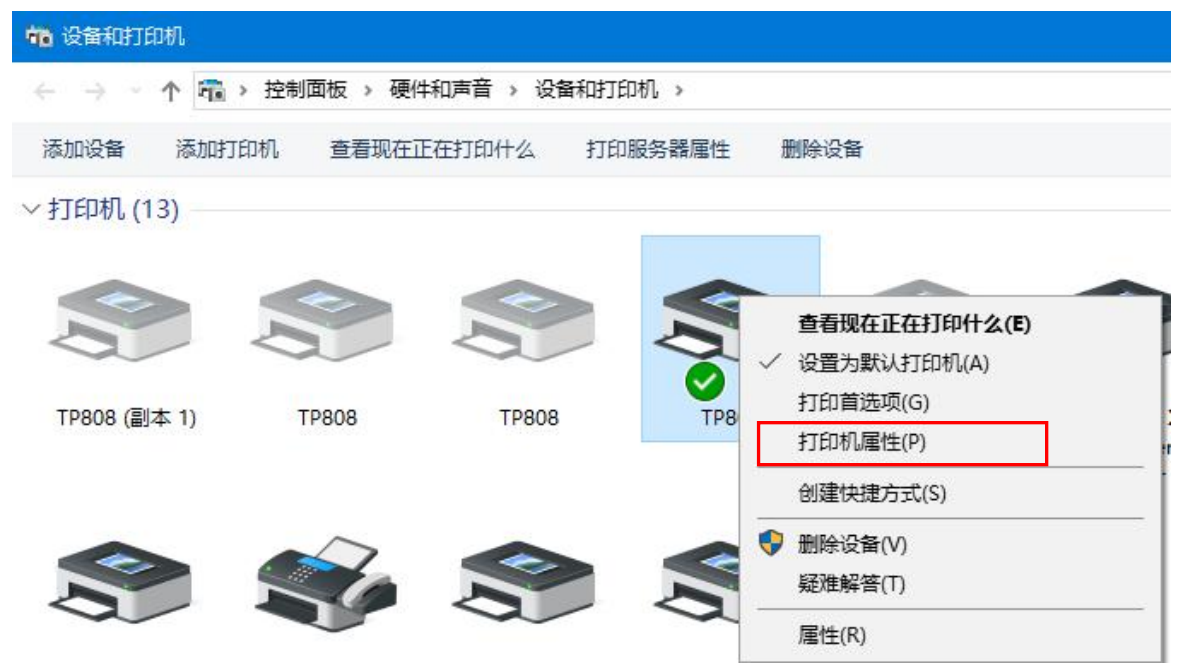

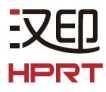

4. 在打印机属性中选择"端口",选择端口 COM4 (与 5.1 章节"10."中所述的蓝牙连接 端口名称相同),点击"应用"。

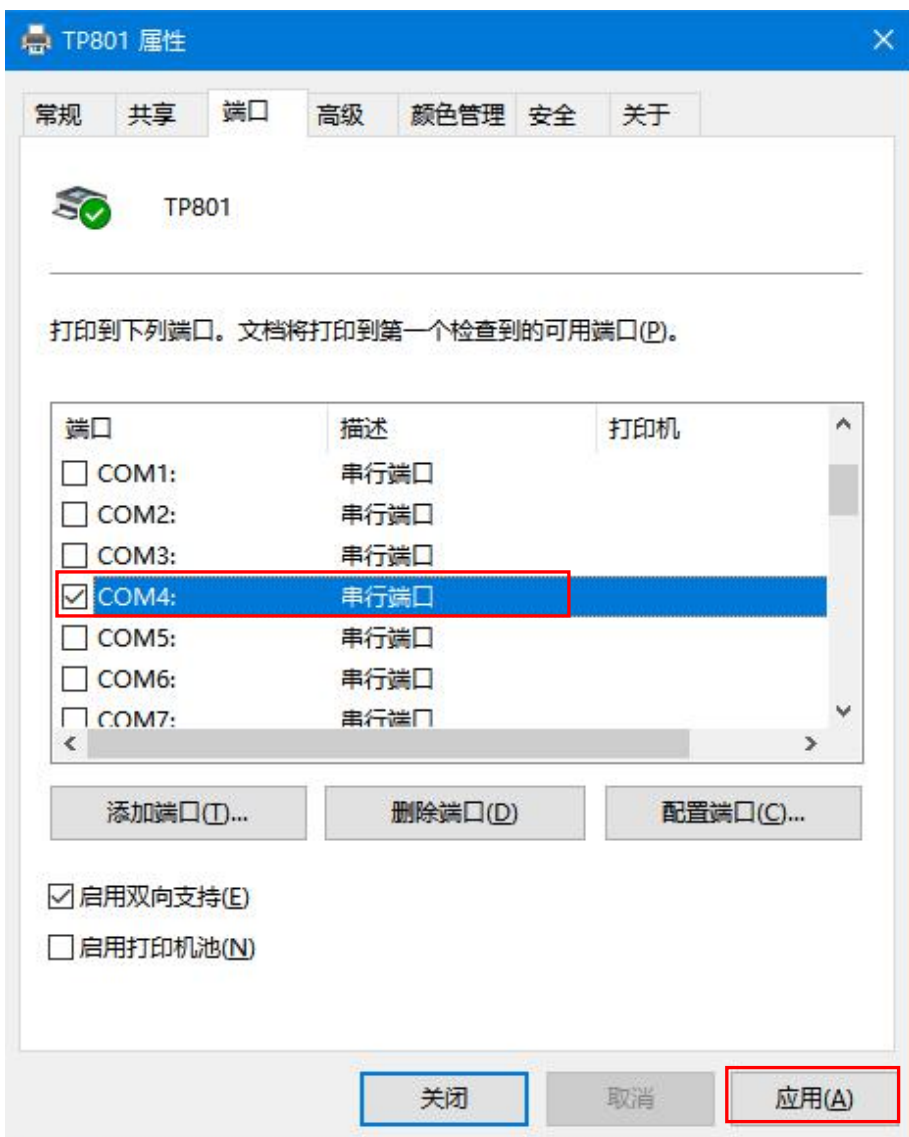

注:如果在列表中找不到相应的端口,则通过以下步骤添加:

#### 1) 打开电脑中的"任务管理器",选择"服务",点击"打开服务"。

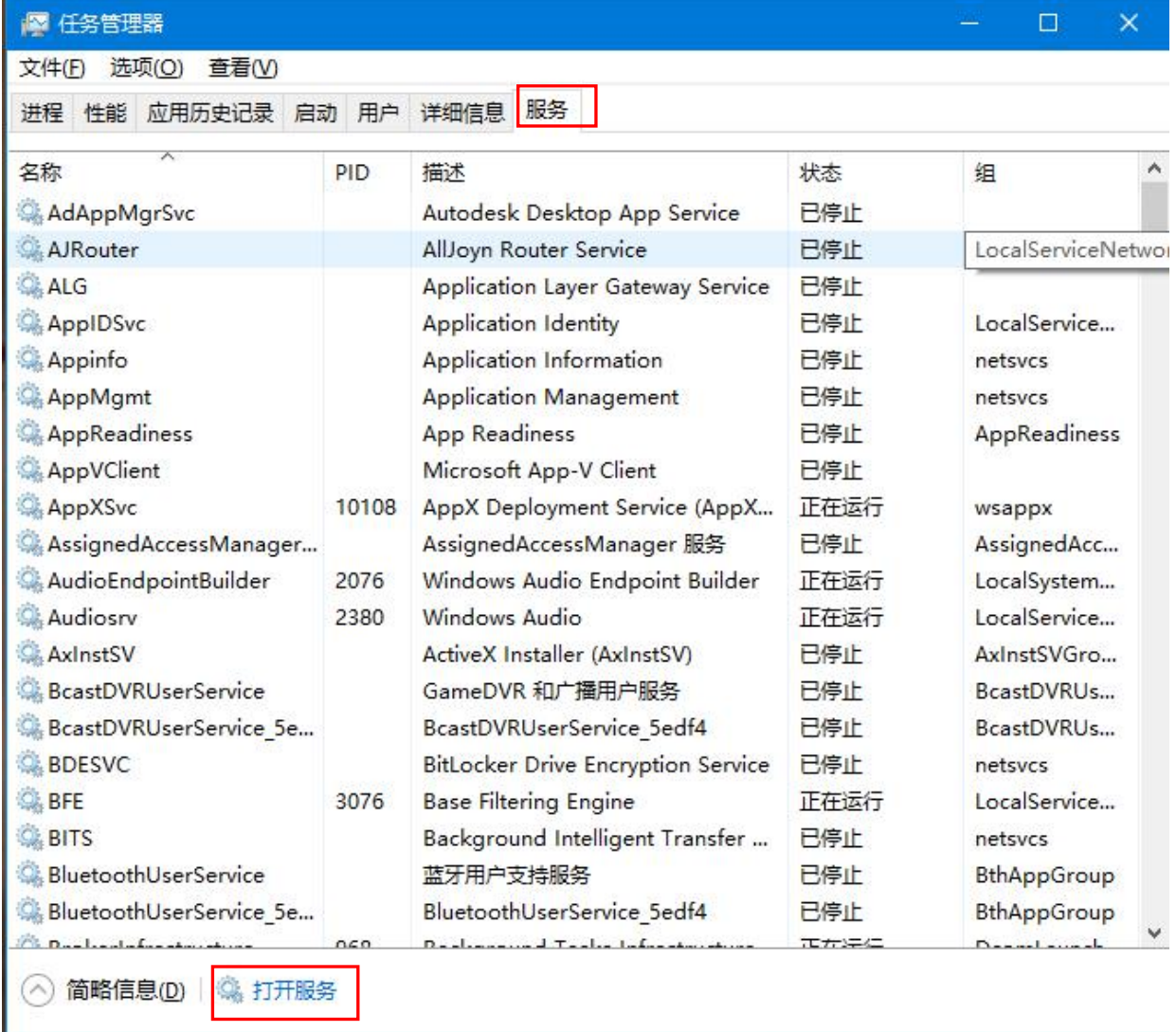

### 2) 在列表中选择"Print Spooler", 点击"重启动此服务"。

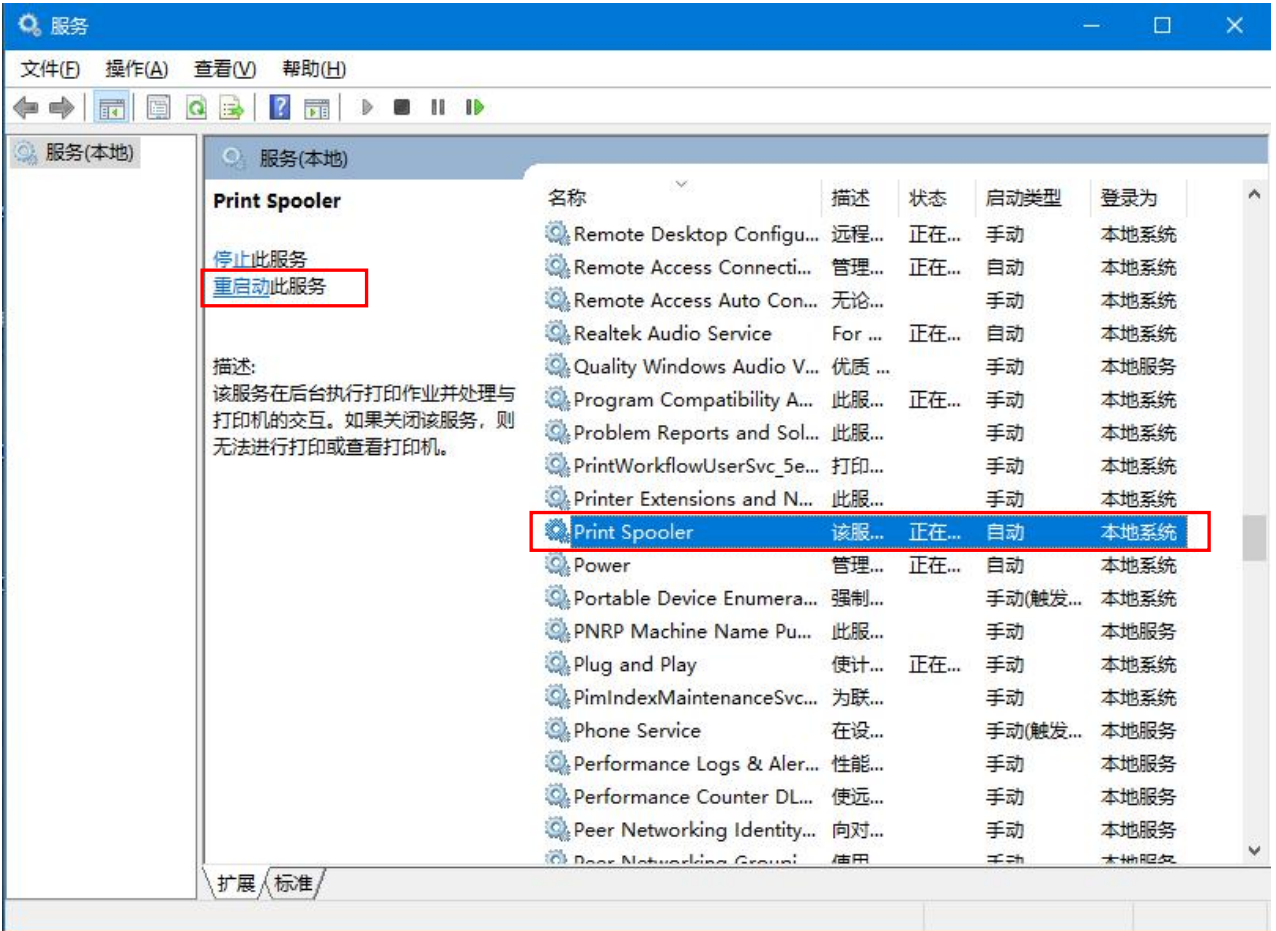

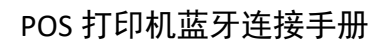

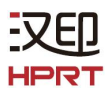

2)回到打印机属性的"端口",此时可在列表中找到"COM4:串行端口",点击"应用", 则蓝牙连接端口添加成功。

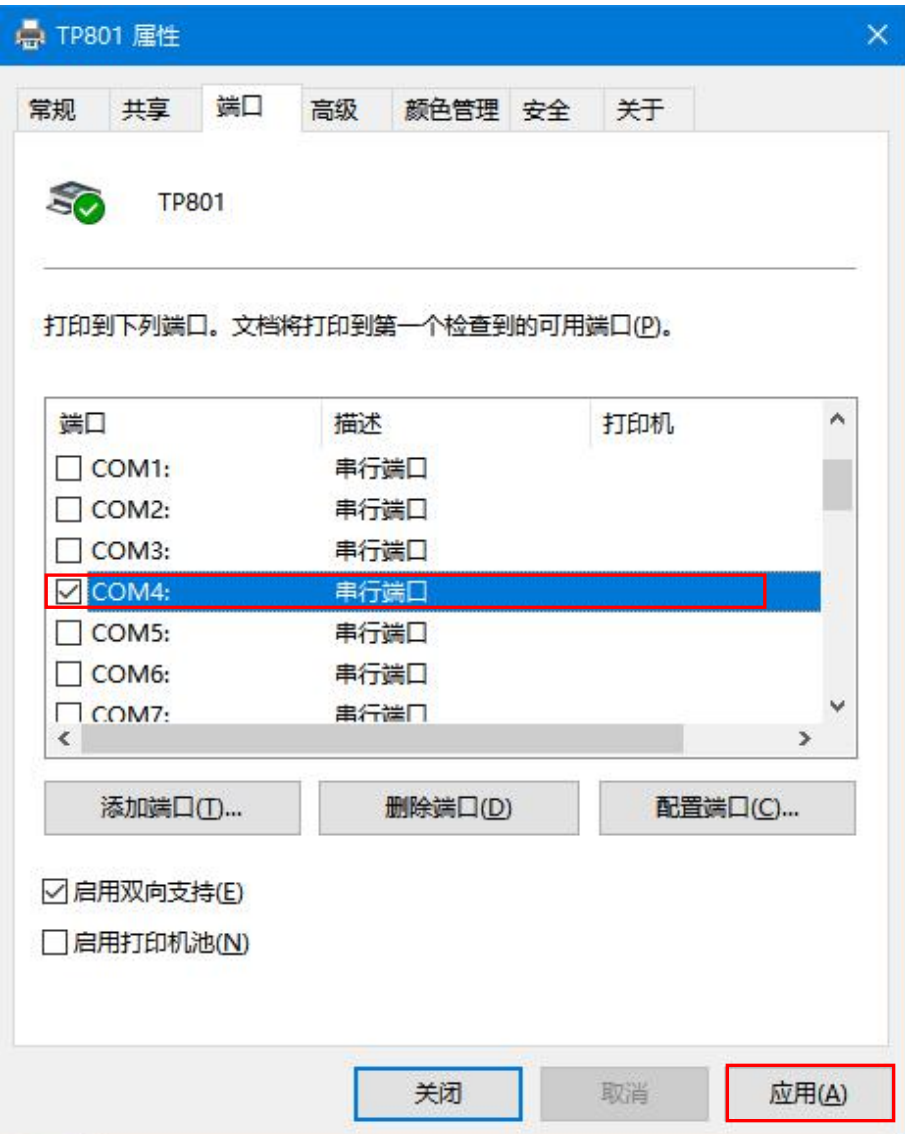

5. 选择"常规",点击"打印测试页"。

EXED. **HPRT** 

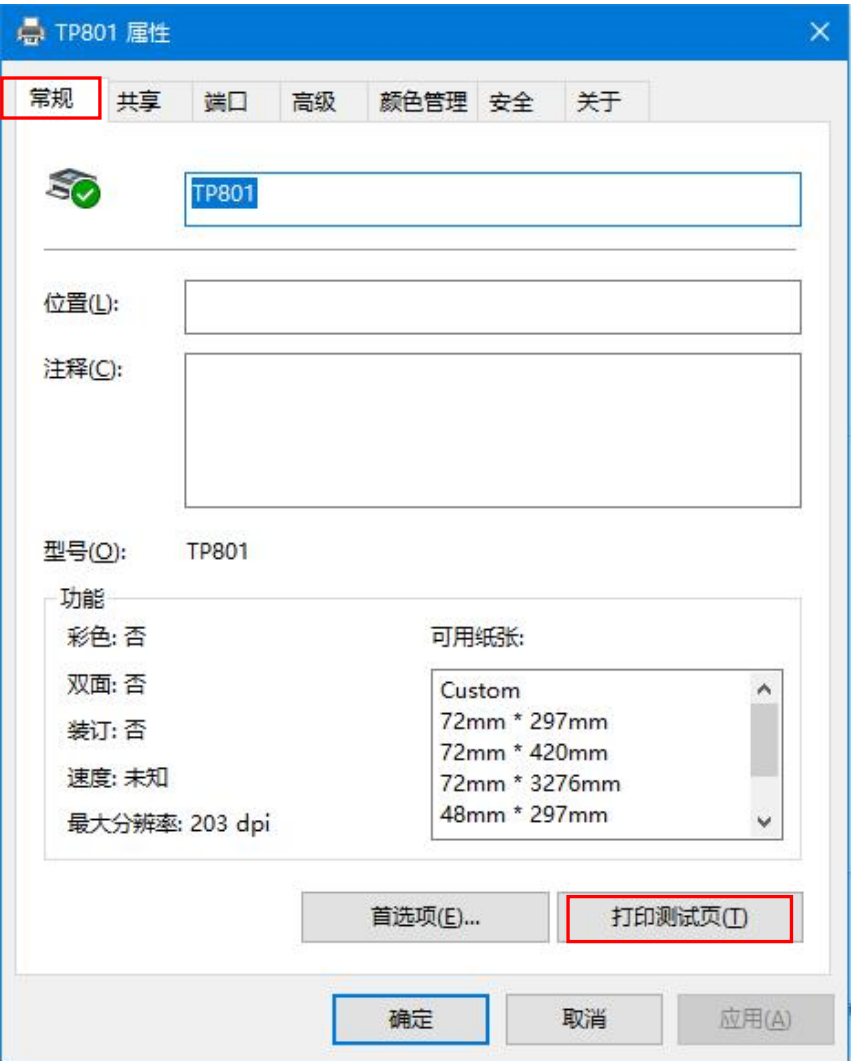

6. 如果打印机能够正常打印测试页,会弹出以下界面,如果打印失败,检查蓝牙连接是否 成功或者蓝牙连接端口是否被占用。

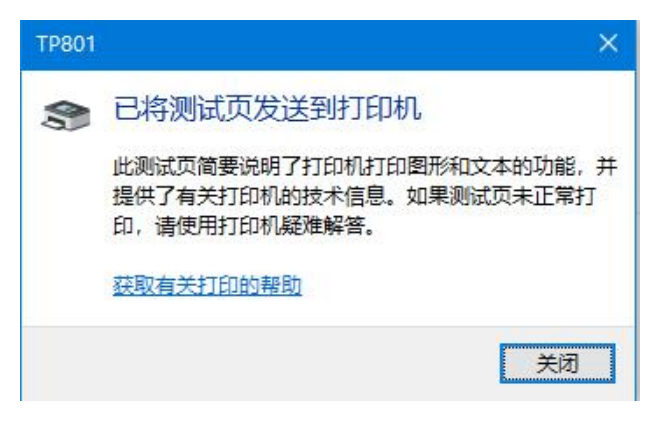

### <span id="page-20-0"></span>**5.3** 通过蓝牙连接使用 **App**

1. 在移动设备中下载 App "POS Editor"。

①对于安卓系统的移动设备,先从汉印官网上下载"POS App" 的 APK 文件,然后再安装 App "POS Editor"。

下载 "POS App" 的 APK 文件流程如下:

• 在浏览器中打开链接 http://cn.hprt.com/XiaZai.html, 输入一个 POS 机型号(例如 TP801),点击"查询"。

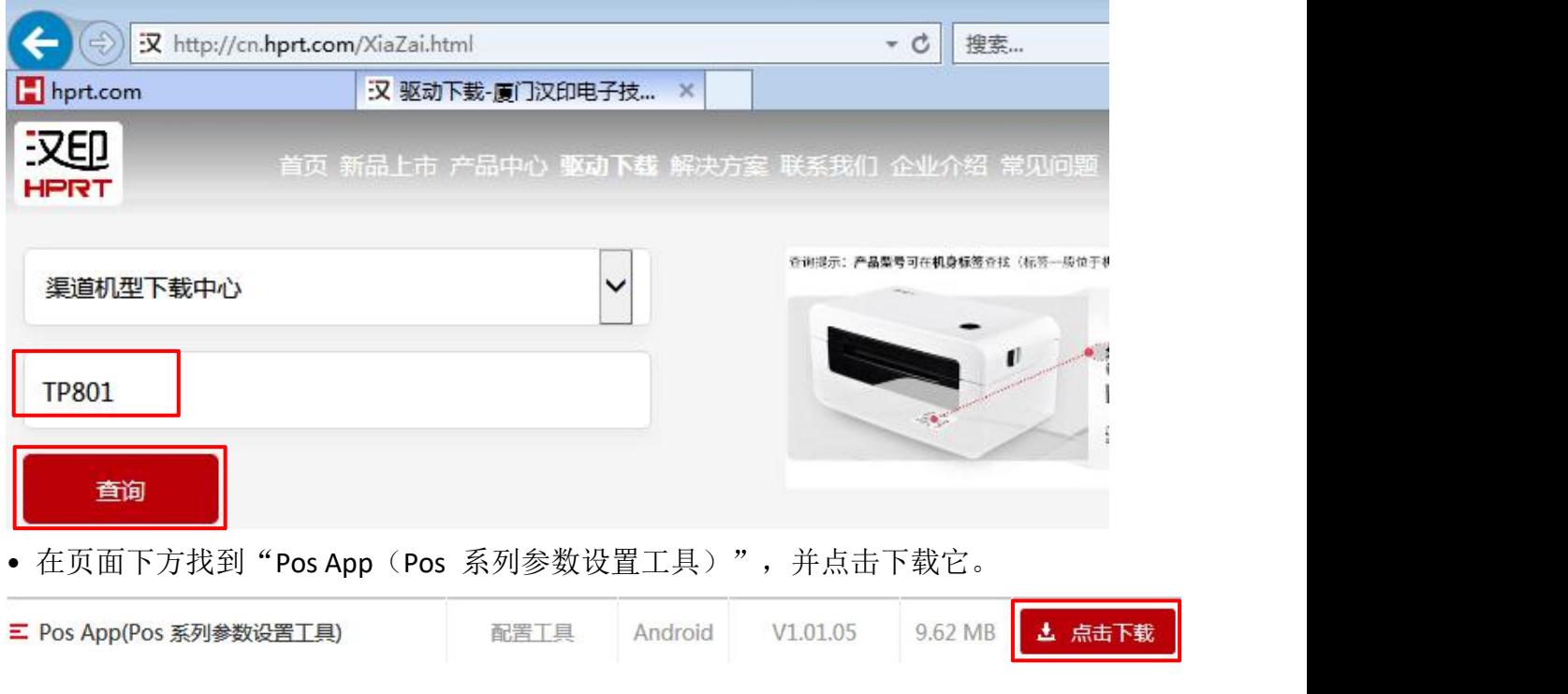

②对于 iOS 系统的移动设备,直接从 App Store 下载 "POS Editor" 即可。

2. 点击移动设备桌面上的 POS Editor 图标。

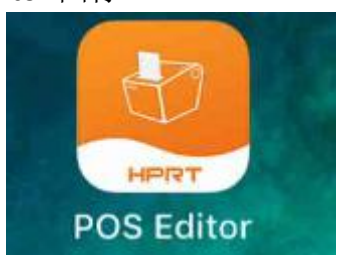

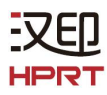

- 3. 打开设备的蓝牙功能。
- 4. 点击"当前连接",选择你要连接的打印机(例如 TP801),点击"确定"。

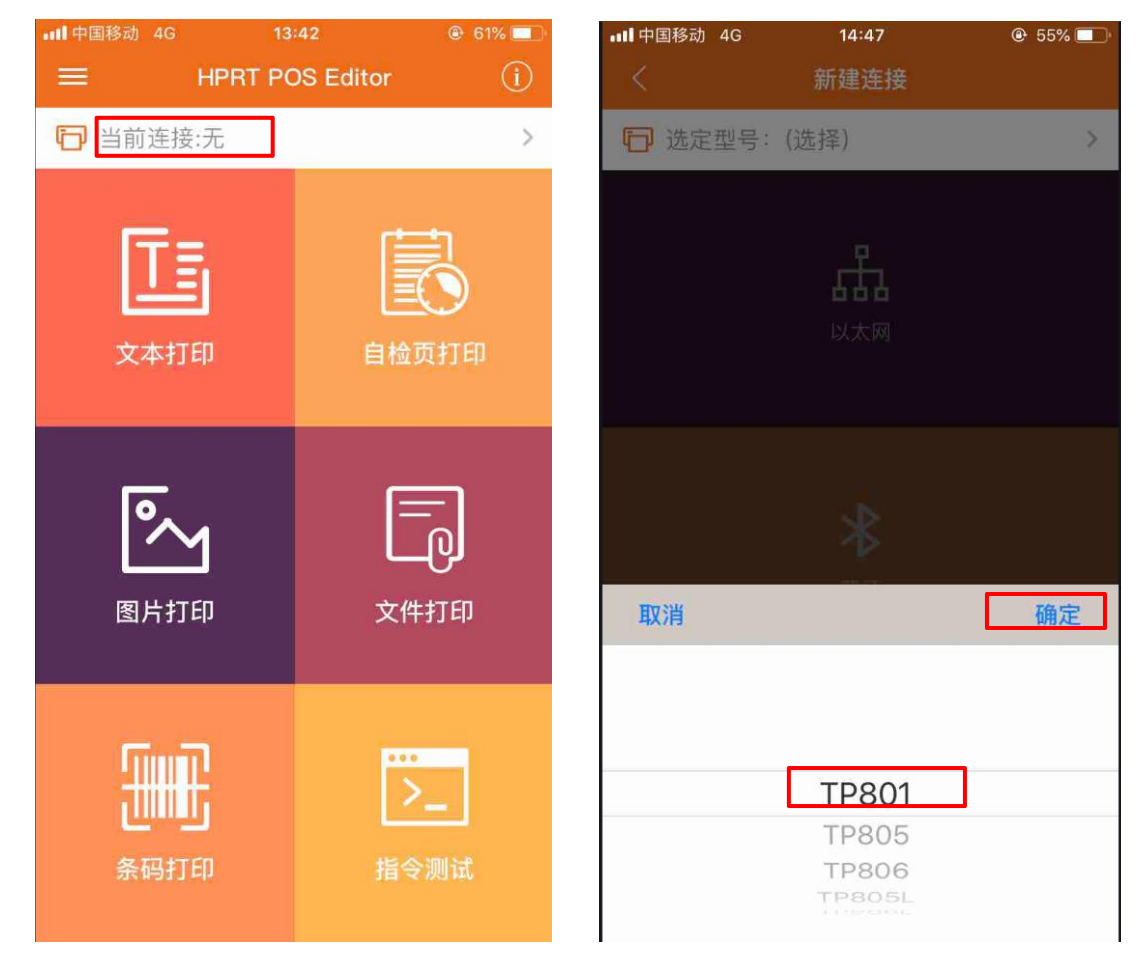

5. 点击"蓝牙",然后从列表中选择与打印机自检页上的蓝牙 ID 相同的打印机。

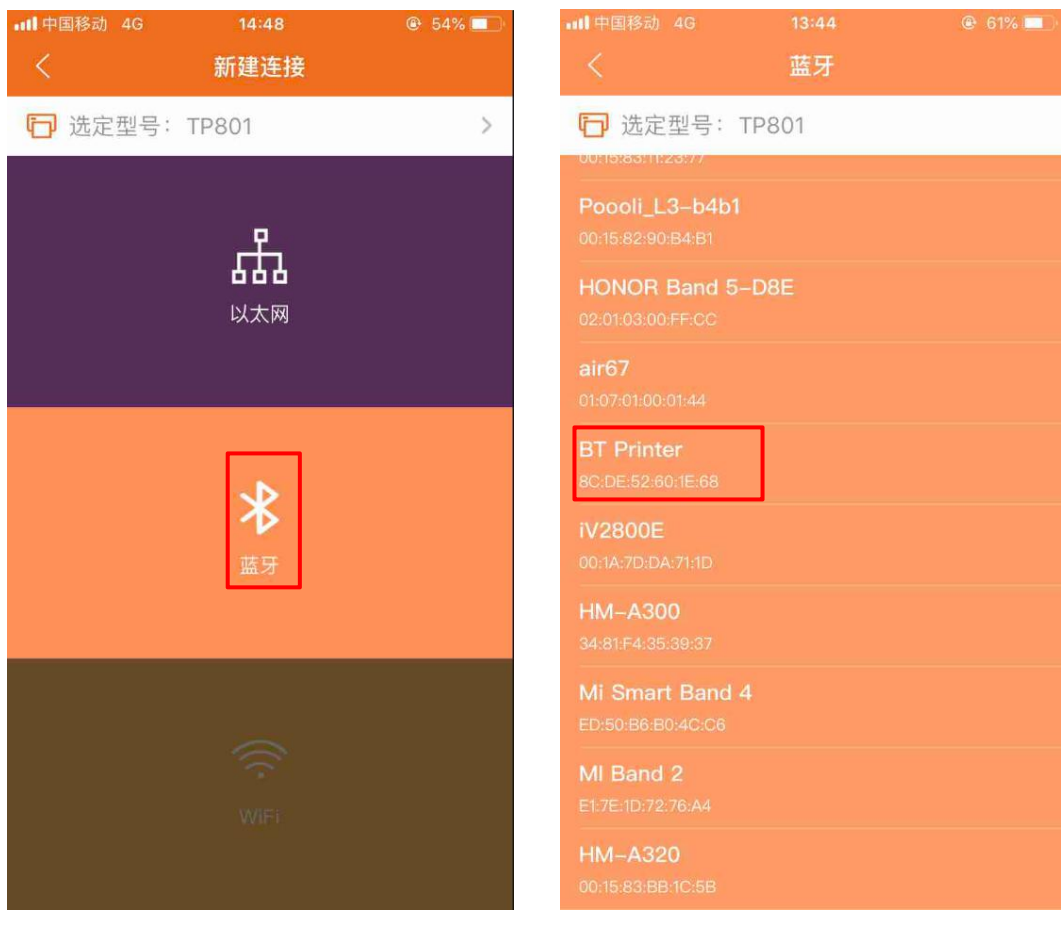

6. 当设备与打印机通过蓝牙连接成功,会显示如下方截图的界面:

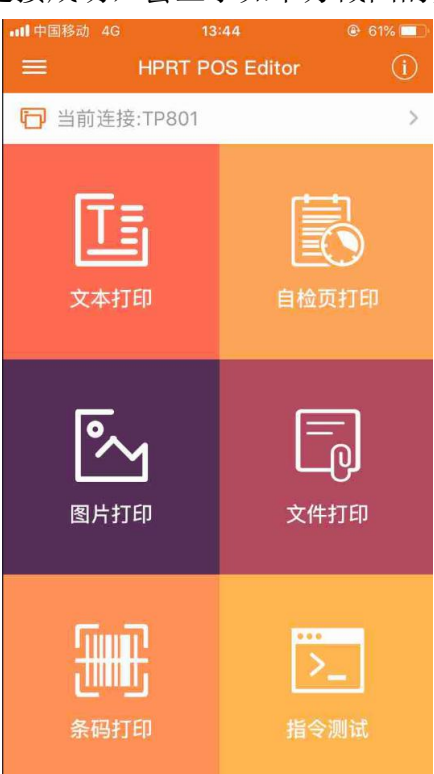

此时,可使用的功能有:文本打印、自检页打印、图片打印、文件打印、条码打印、指令 测试等。

7. 点击左上角的图标" <sup>= 1</sup>, 如下截图显示, 可进行: 功能设置、参数设置、端口设 置和节约打印设置。

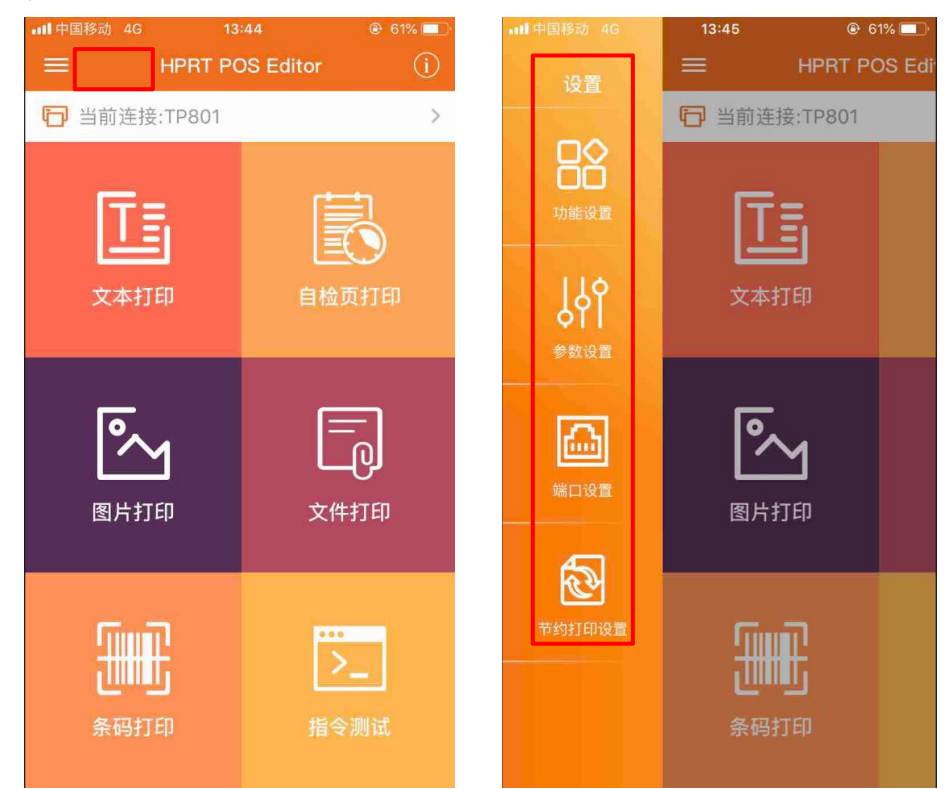

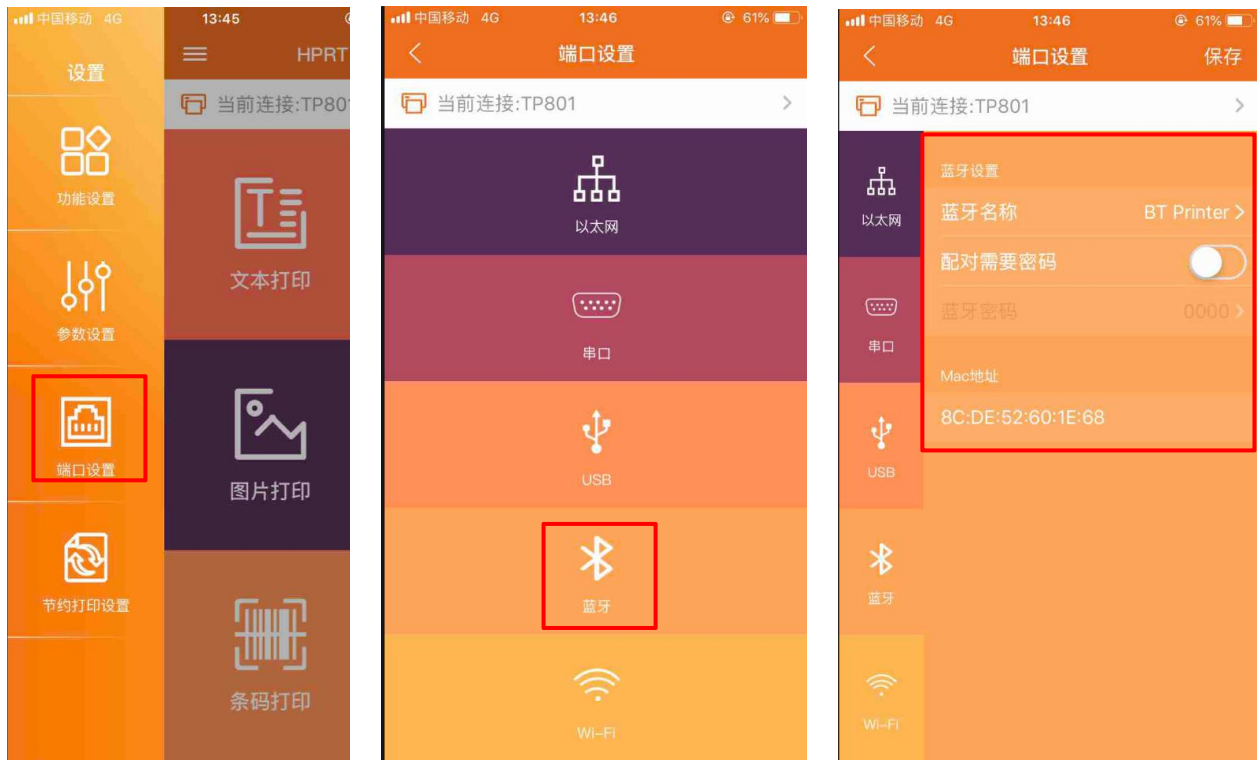

# 8. 点击"端口设置",选择"蓝牙",可对蓝牙参数进行设置。